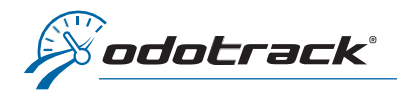

The current administrator of the account is the only person that can assign his administrative rights. Here is the procedure to follow.

## CONNECTION TO THE PORTAL From the website www.odotrack.com click on Н **LOC IN** ODOportal **FRANCAIS** 1. Enter your Email address and password **Sign In Welcome to our web portal!** For a simple, easy and efficient navigation. This new portal offers a whole<br>new user experience adapted to all platforms (PCs, tablet, smart phone),<br>enabling you to access your account at any time. Discover it now! test@odotrack.ca **TECHNICAL DIFFICULTIES?** ........... You are not a customer and want to learn more? **LOGIN FORGOT PASSWORD? LEARN MORE** Click here if you have forgotten your password 2. Click here to login and follow the reset to your account procedure.

NB: If you do not have access to the administrator's email account, you will need to contact your company's technical department directly. The email resenting the password cannot be transmitted to any other email address.

## HOME PAGE OF THE ODOPORTAL OF YOUR ACCOUNT

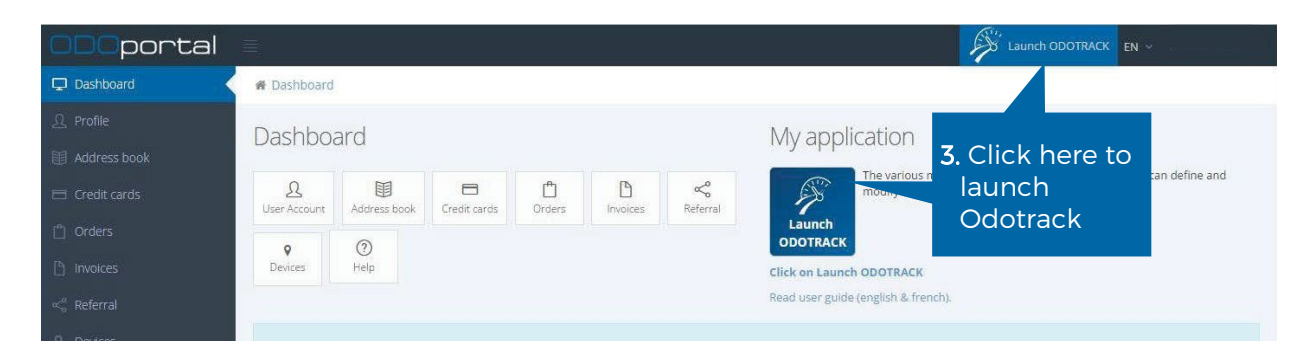

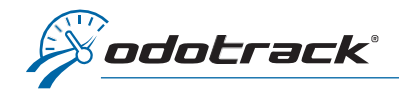

## CHANGE OF ADMINISTRATOR

## CHANGE OF ADMINISTRATOR

Once logged into the administrator's account, from the tabs on the left of the screen, access the Configuration Module, Contacts section.

Click on the administrator's name at the top of the list in the panel on the right of the screen.

Click on the Rights and access tab, under the "Transfer my Admin Rights" section, select the name of the new administrator in the "I will transfer my admin rights to" line.

Assign the former administrator their new role (manager or user) and click on Proceed at the bottom of the page.

If desired, subsequently, you can change the role of the former administrator by accessing the Configuration Module, Roles section.

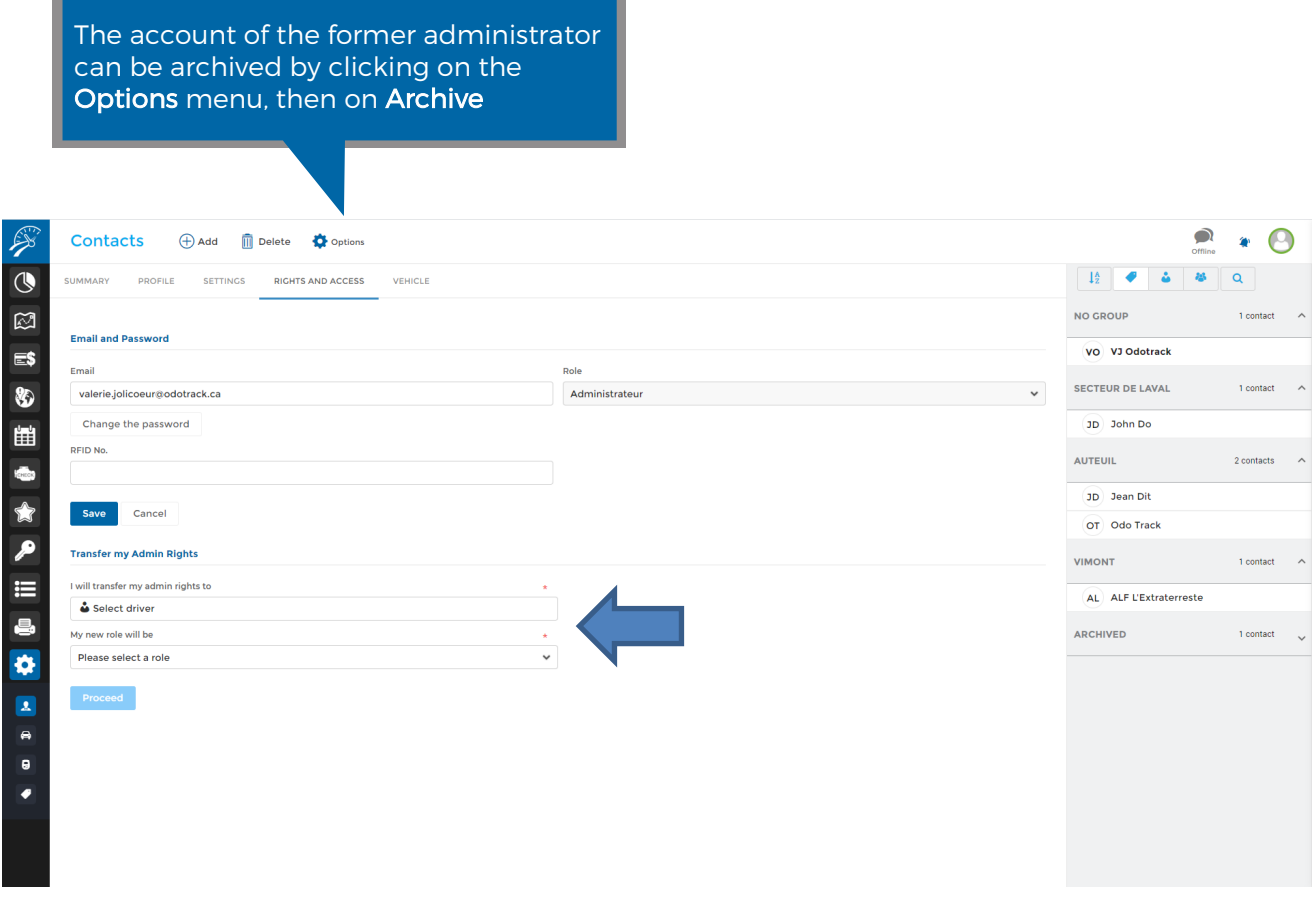

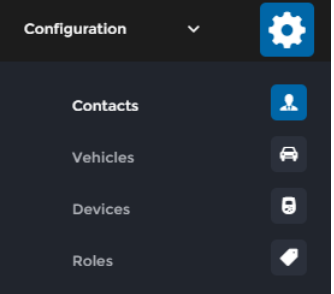